# **INSTALLATION OF ZONE CONTROLLERS AND MMRS IN PROXMOX VIRTUALIZATION ENVIRONMENT**

#### Steps

- 1. Install the Proxmox server on a Virtual box
- 2. Partition the storage
- 3. Make the partition as directory storage
- 4. Move the files from the host pc to your Proxmox server
- 5. Change the file format from vmdk to raw
- 6. Create 2 Virtual machines one for MMR and another for ZCs
- 7. set up the storage
- 8. Start the VM and Console
- 9. Setup the network

Make the partition as directory storage

3.Datacenter >>Storage>>Add>>Directory

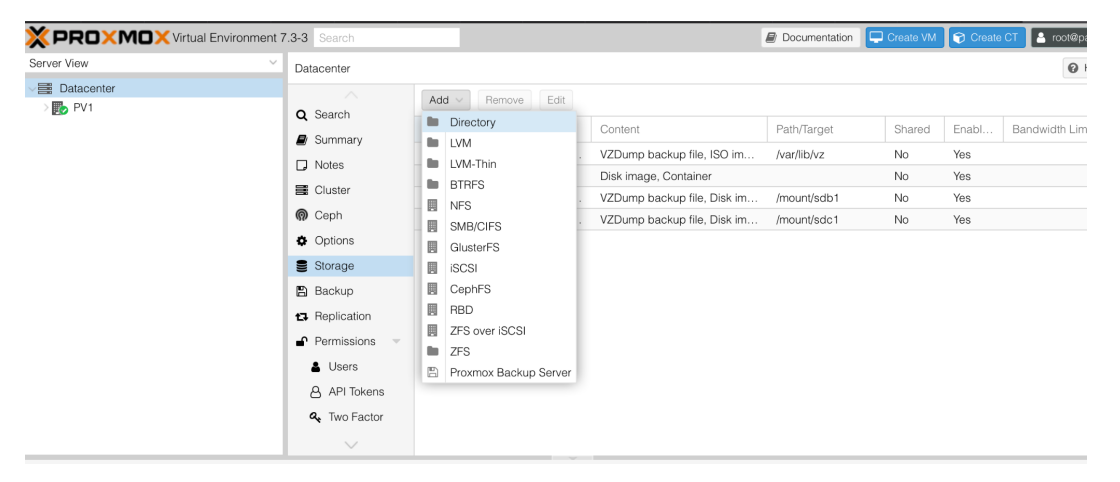

#### Create a new directory storage

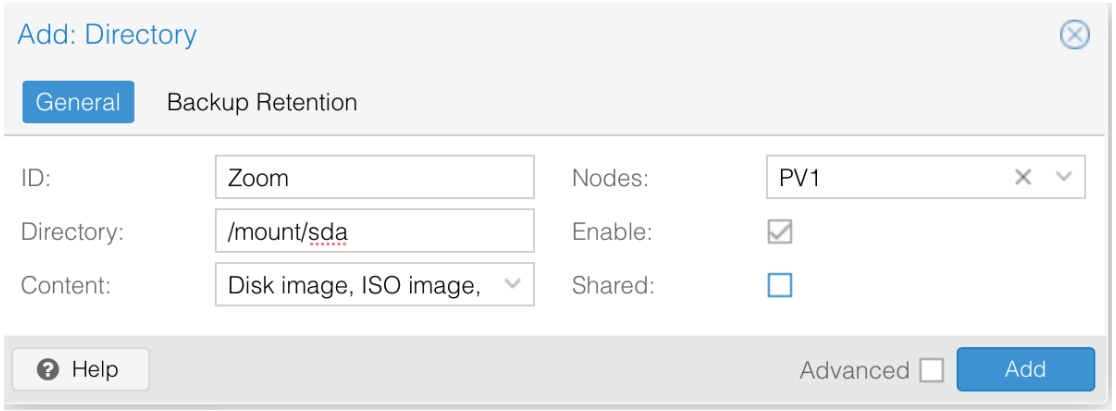

You can see the new directory storage like this

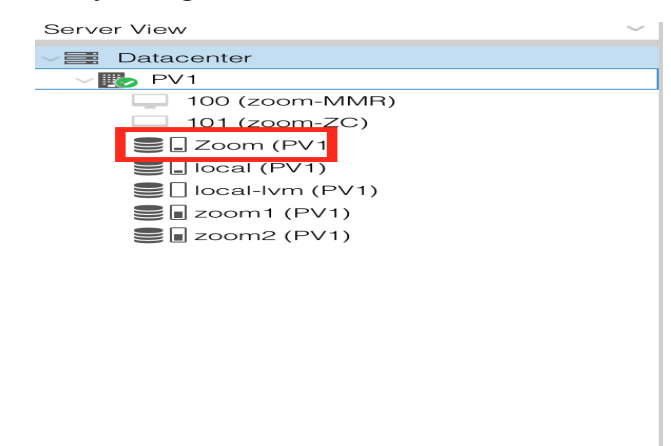

4.Move the files from host PC to Proxmox nodes

Use SCP or WinSCP/Filezilla to upload the MMR and ZC files to proxmox nodes

SCP:scp /Users/mercy/Downloads/ZC.vmdkroot@192.248.4.96:/mount/sdb1 scp /Users/mercy/Downloads/MMR.vmdkroot@192.248.4.96:/mount/sdb1 Proxmox doesn't support OVF or VMDK format

5.Convert into .raw or .qcow2 format

- **Cd /mount/sdb1** where the vmdk files are stored
- **• qemu-img convert -f vmdk mmr.vmdk -O raw MMR.raw**
- Or
- **• qemu-img convert -f vmdk mmr.vmdk -O qcow2 MMR.qcow2**
- 6. Create MMR and ZC virtual machines

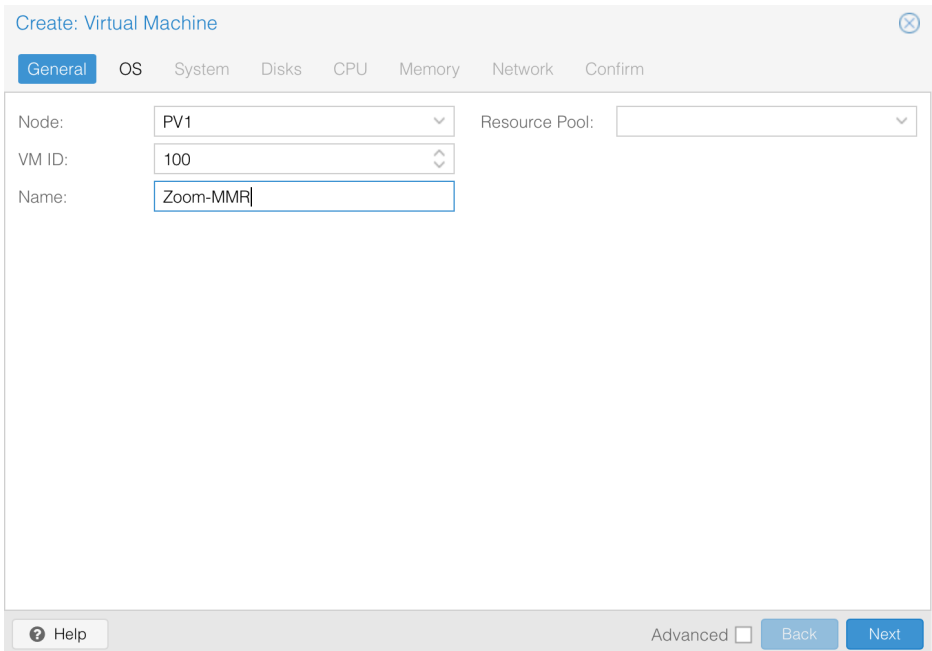

We do not need any media we will use the MMRand ZC and both support in linux

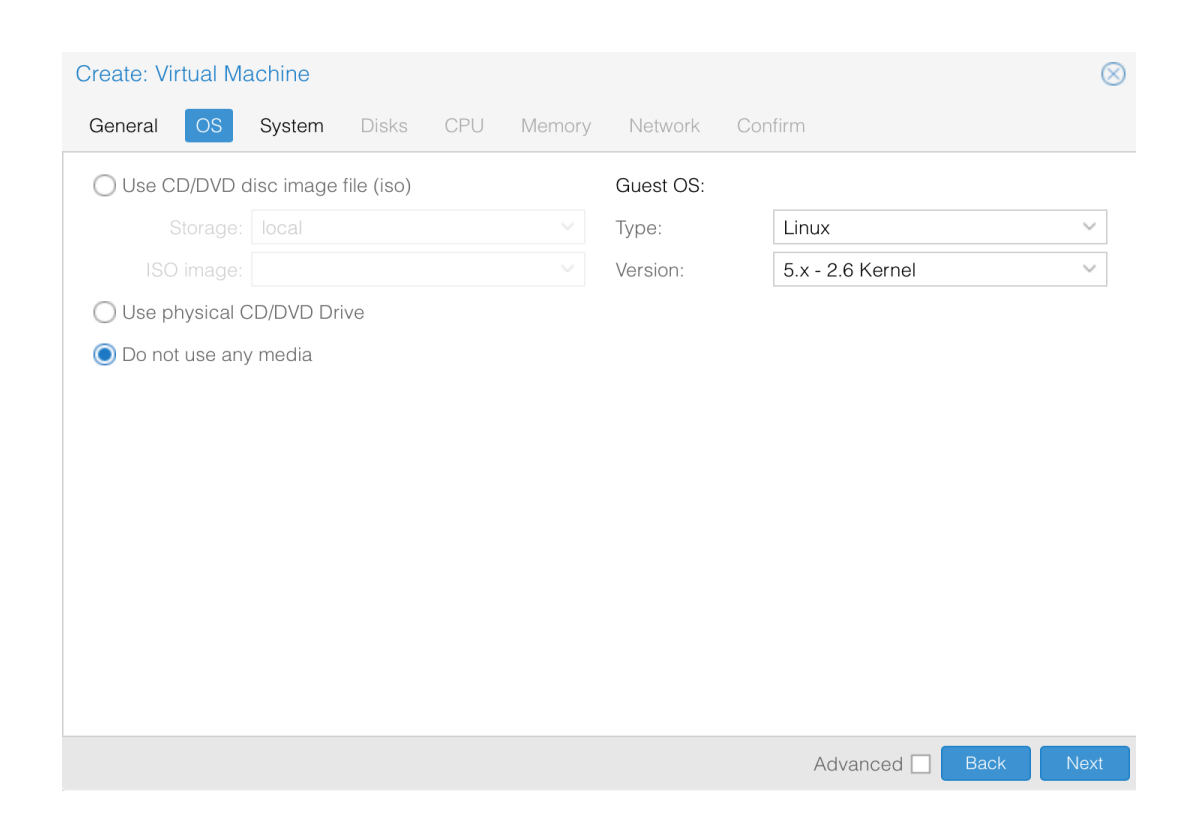

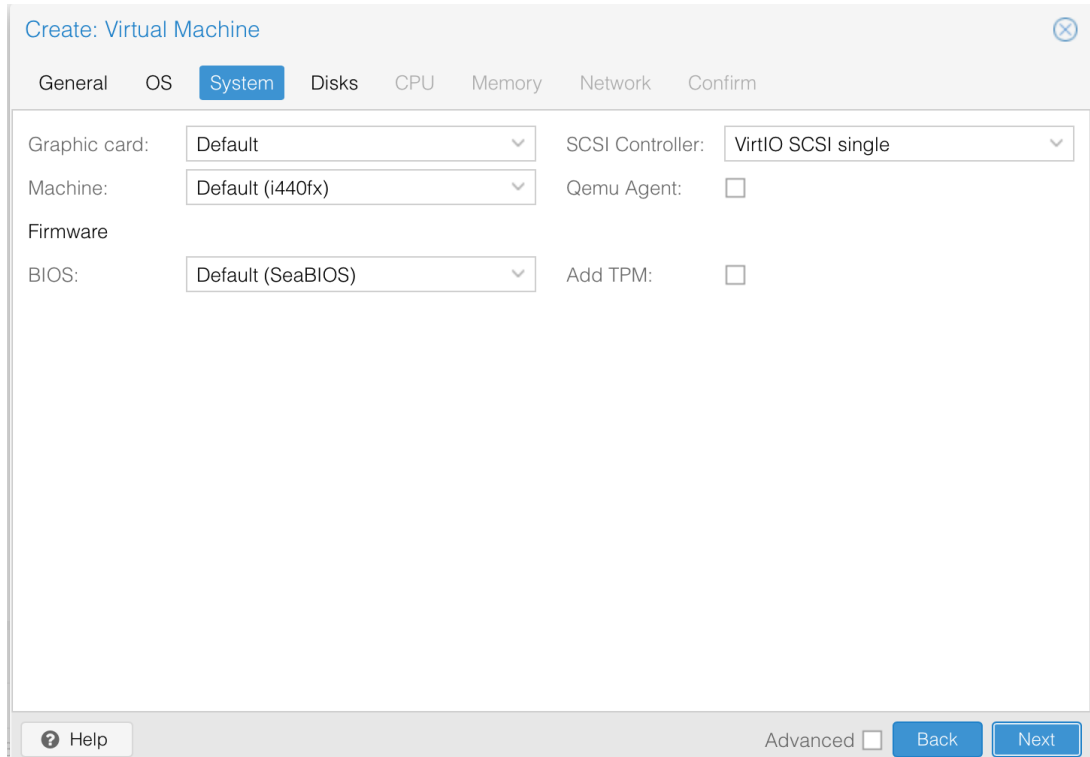

This disk will not be used and removed later. the ZC.raw and MMR.raw disk will be used

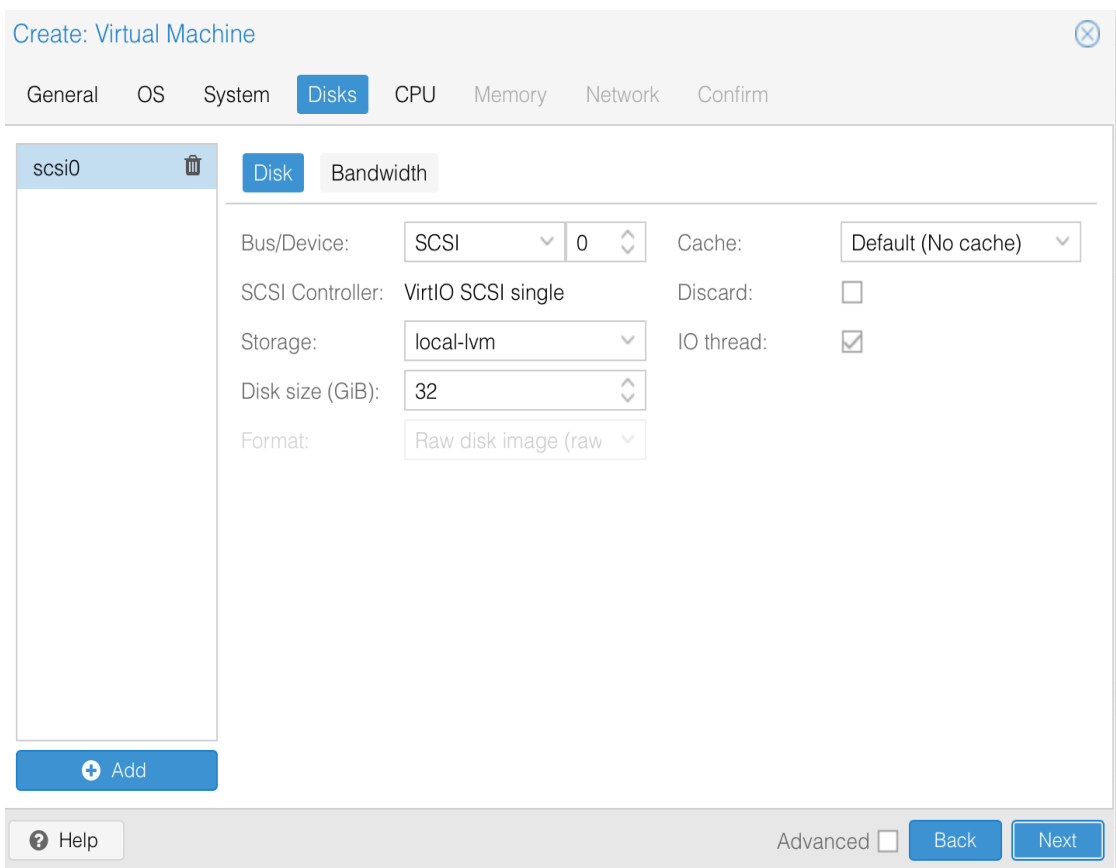

## Minimum number of CPU cores is 4

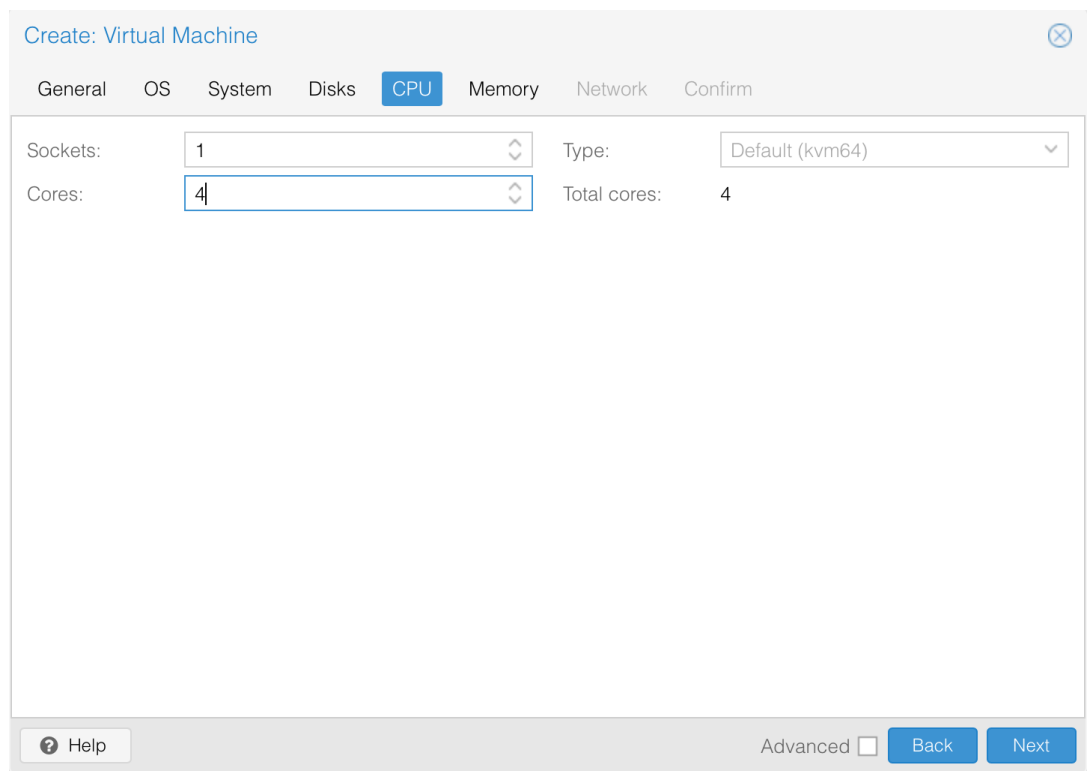

### Minimum RAM size is 8GB

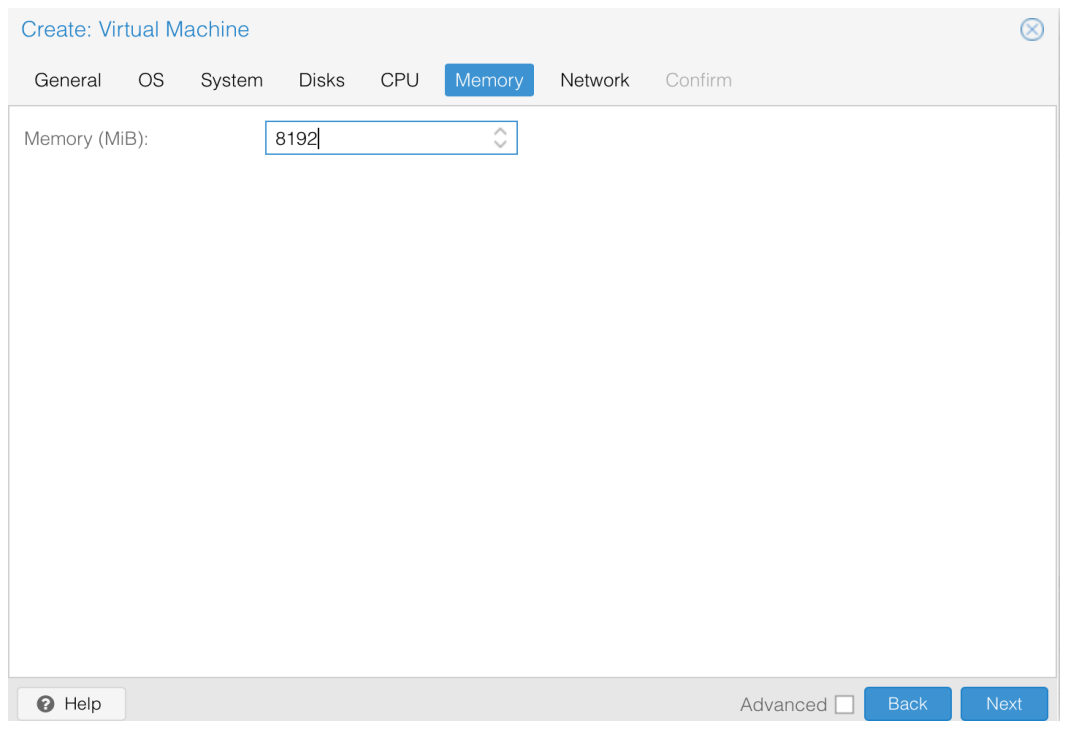

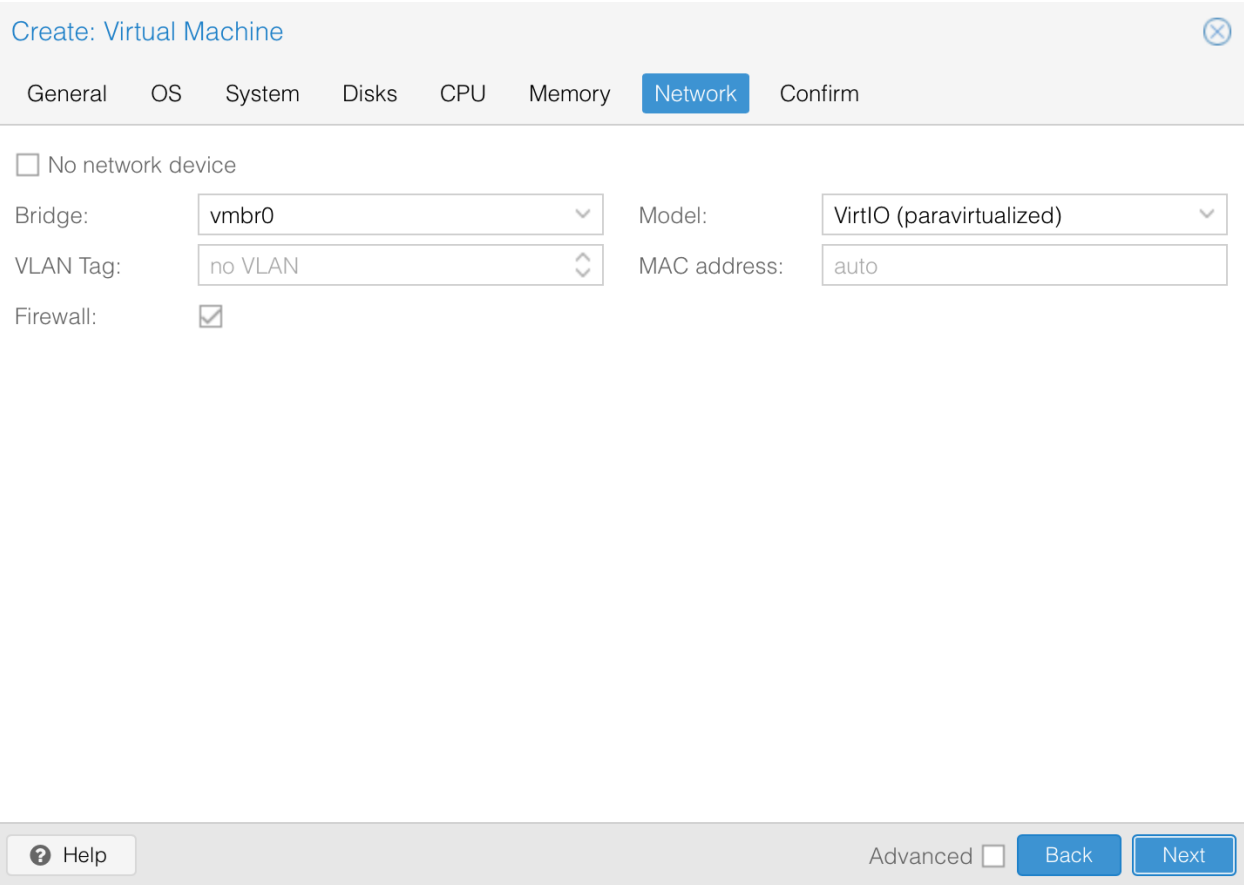

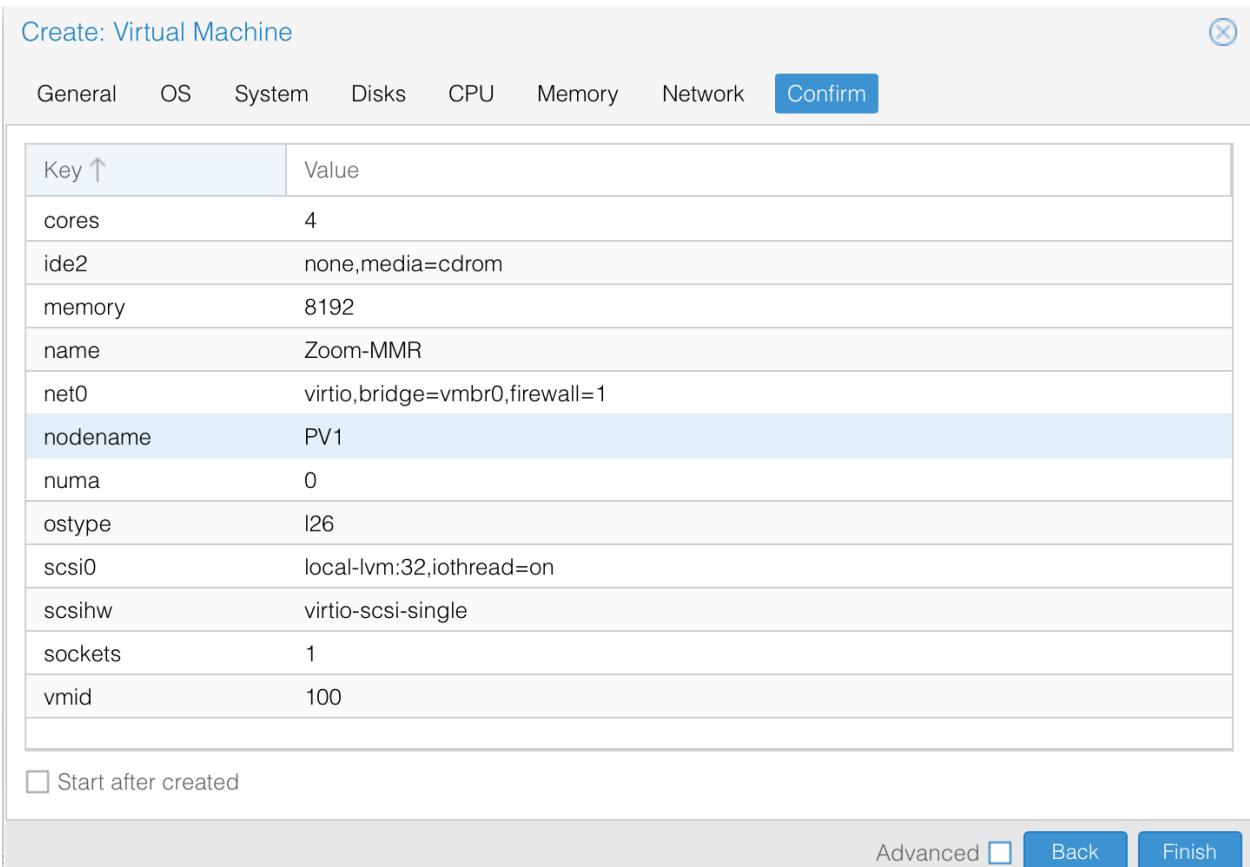

#### Remove the unused disk and CD/DVD

• Attaching MMR and ZC disks on MMR and ZC machines

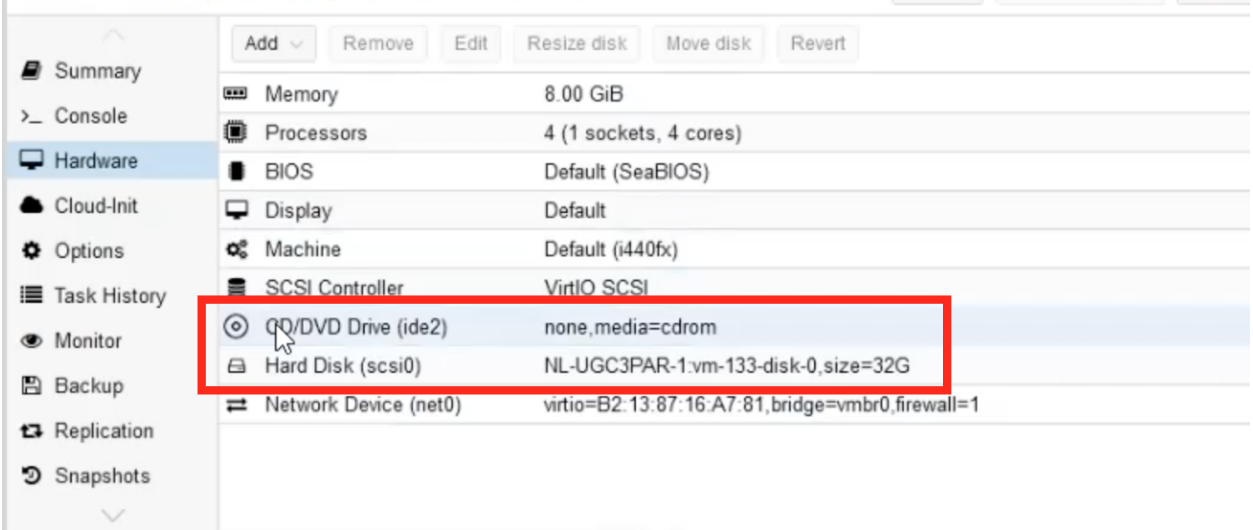

### 6) Obtain VMID

- And the storage that will be assigned on the machines
- **• sudo qm importdisk <vmid> ZC.raw <Directory storage>**
- **• sudo qm importdisk <vmid> MMR.raw <Directory storage>**

## 7)Select Bus/Device as **IDE**

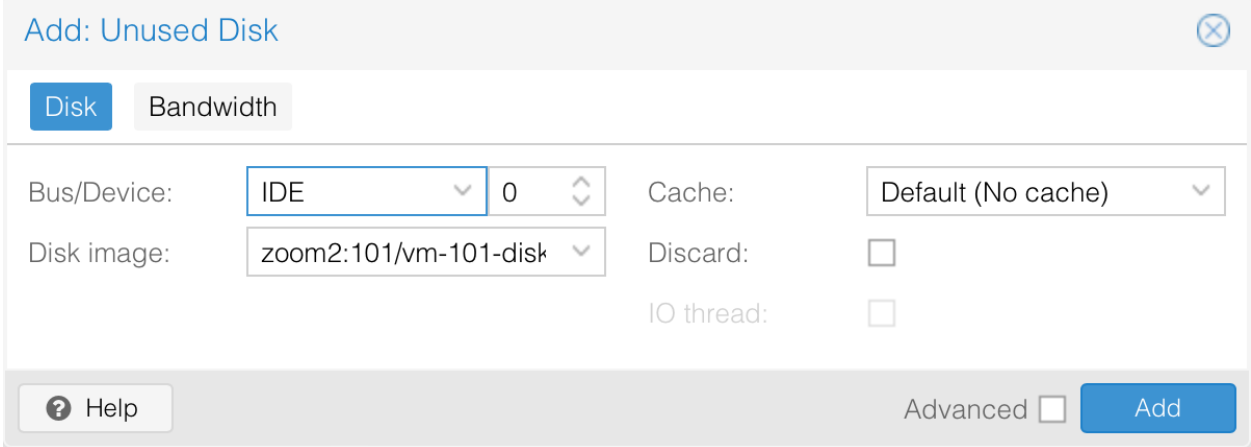

### 8)Rearrange the boot order

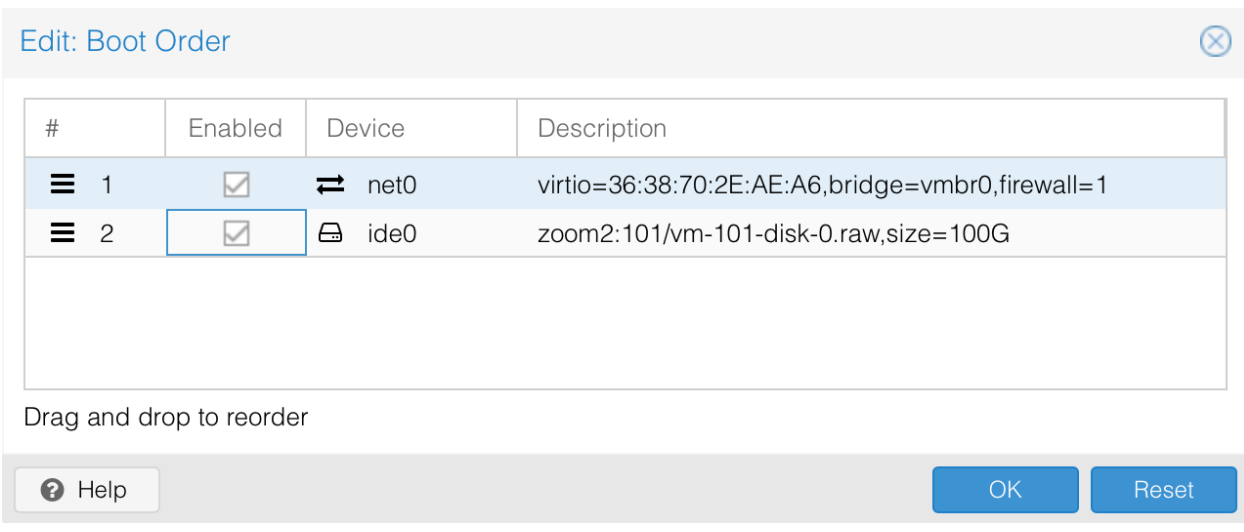

9)Start the VM and access the console

Once you logged in **change the password of the admin**

Network Configuration of MMR and ZC

### **sudo vi /etc/sysconf ig/network-scripts/<ifcfg-xx>**

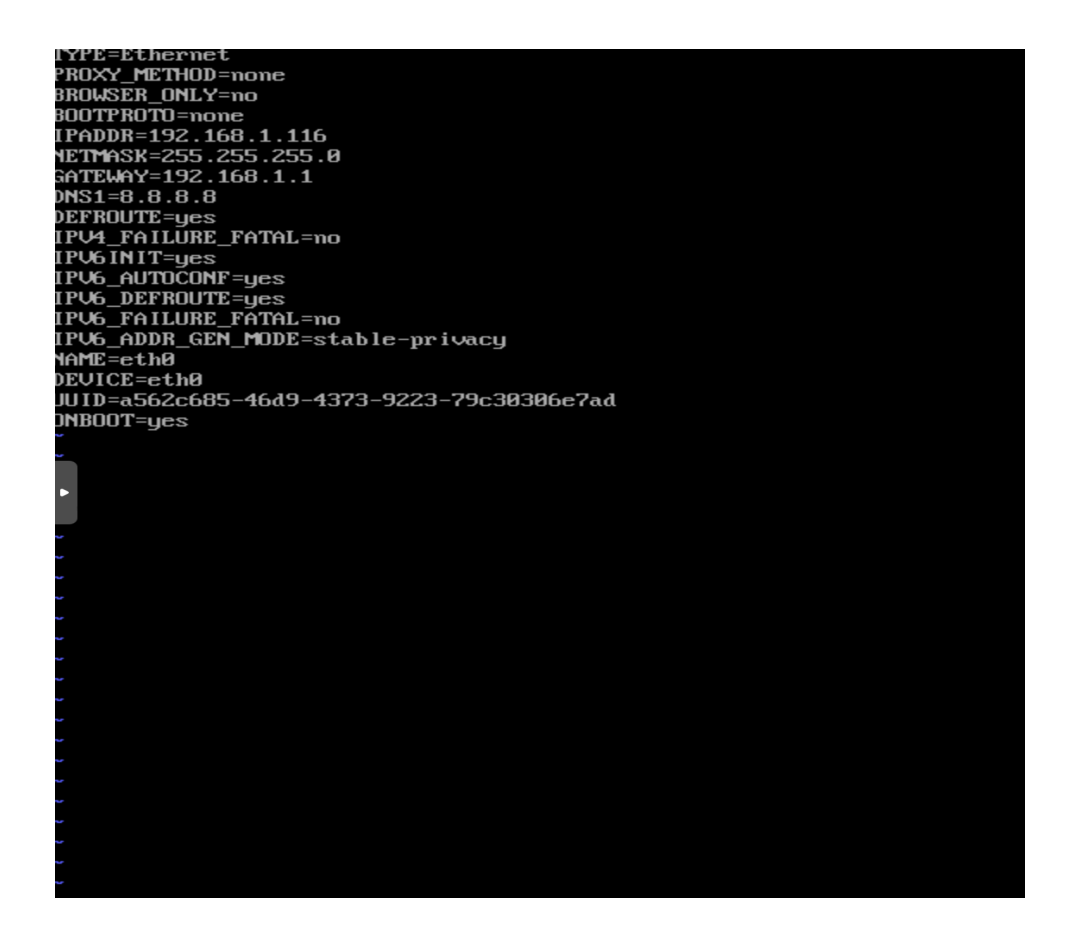

Add

the static ip address

Gateway

Netmask

10)Restart the network service

## **sudo service network restart**

11)Ping the ip to see if reachable

12)Open Browser

Browse to https://<ip-address>:5480